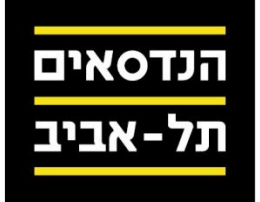

## מדריך התחברות למבחן מקוון

להלן שלבי ההתחברות למבחן המקוון לפי הסדר שרצוי לבצע אותם:

<mark>א. התחברות לשיחת הזום (שתי אפשרויות):</mark>

אופציה א' להתחברות לשיחת הזום – דרך קישור URL:

- .1 יש לוודא הימצאות אפליקציית הzoom במכשיר הנייד שאיתו נב חנים )בעלי משתמש קיים יכולים להתחבר למשתמש שלהם רק צריכים לוודא כי הם משנים את השם בכניסה למבחן למס' ת.ז(
	- .2 לפתוח את הקישור שקיבלתם לשיחה .
- 3. יקפוץ חלון שבו תתבקשו להחליף את השם שלכם. <mark>יש לרשום תעודת זהות בחלון</mark> הזה במקום שבו רשום "<sub>Y</sub>our Name" .

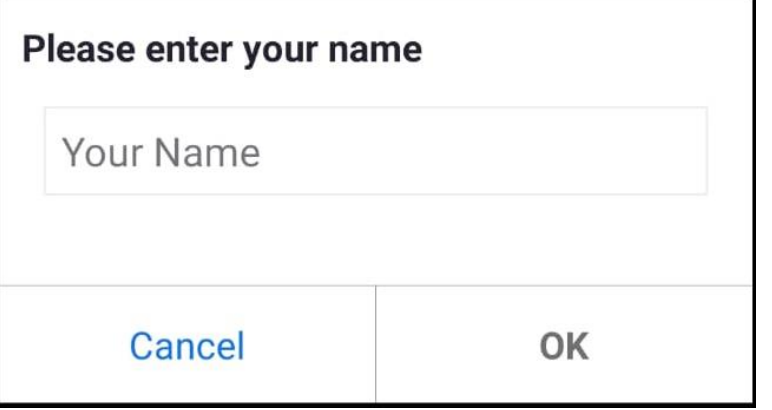

- .4 לאחר שינוי השם לוחצים על כפתור ה"OK "שיעביר אותכם למסך המתנה לכניסה לשיחה. בזמן שאתם במסך זה אתם יכולים לקבל הודעה מהמשגיחים שתזכיר לכם לשנות שם לתעודת זהות, במידה ולא ביצעתם זאת בסעיף הקודם. במידה וזיהו והפרטים נכונים, יכניסו אותכם לשיחה .
- 5. בשלב זה תתבקשו על ידי הבוחן להזדהות שאכן אתם אלו שעושים את המבחן. בשלב זה ניתן לקבל הודעות מהבוחן אבל לא לשלוח )תמונה מוצגת לאחר סעיף 7 של אופציה ב' להתחברות לשיחת ה זום(

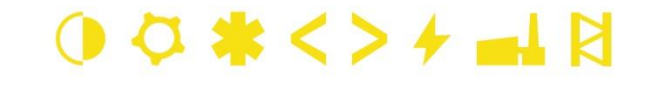

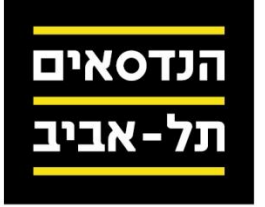

אופציה ב' להתחברות לשיחת הזום – דרך ID Meeting:

- 1. יש לוודא הימצאות אפליקציית הzoom במכשיר הנייד שאיתו נבחנים )בעלי משתמש קיים יכולים להתחבר למשתמש שלהם רק צריכים לוודא כי הם משנים את השם בכניסה למבחן למס' ת.ז(
	- . יש ללחוץ על "join a meeting" במסך הראשי של האפליקציה.

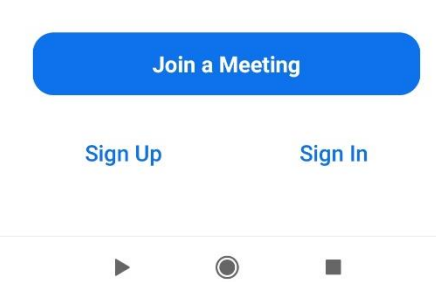

**○ ☀ <> ≁ ▄⊥**  ⊠

.3 יפתח מסך שבו צריך לרשום את מס' הפגישה (ID meeting (ולהחליף את השם שיהיה רשום שם במס' ת.ז הזהות שלכם .

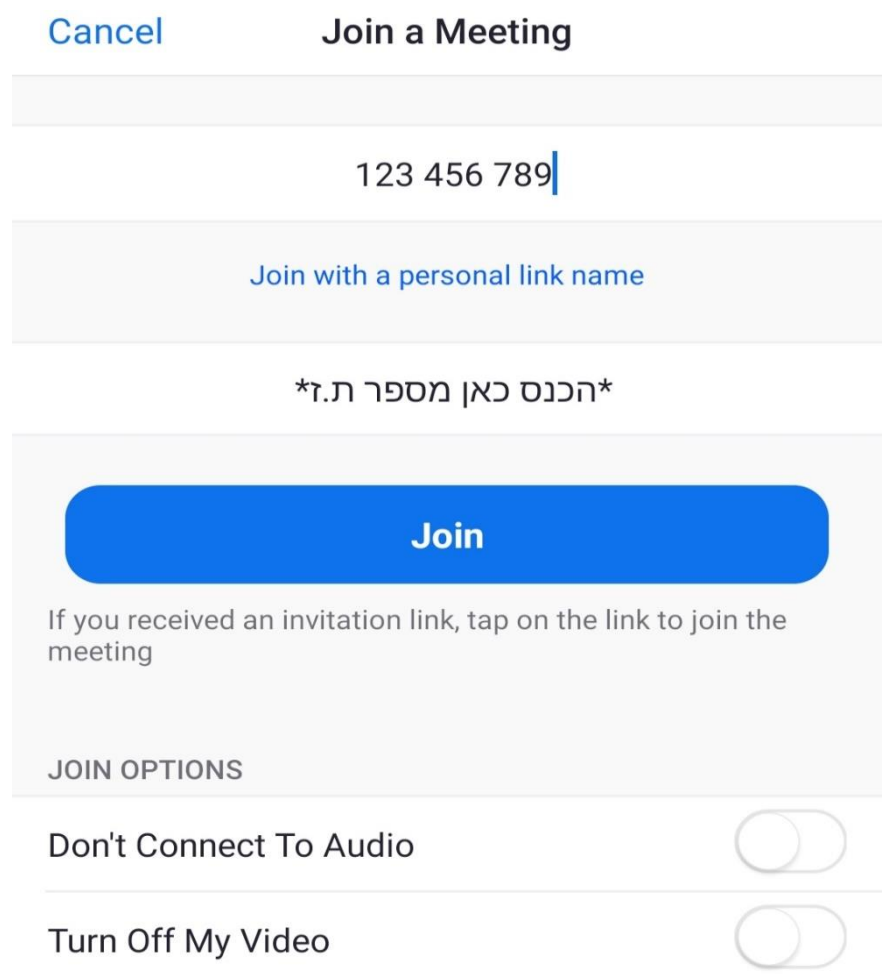

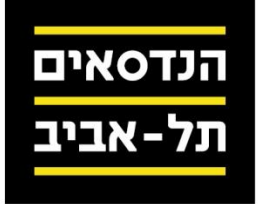

- .4 לאחר הכנסת מס' שיחה ומס' ת.ז יש ללחוץ על כפתור הjoin הכחול .
- .5 המסך יתחלף ואם הוקלדו הפרטים נכון תתבקשו להכניס סיסמה. הסיסמה מופיעה לצד מס' השיחה שקיבלתם .

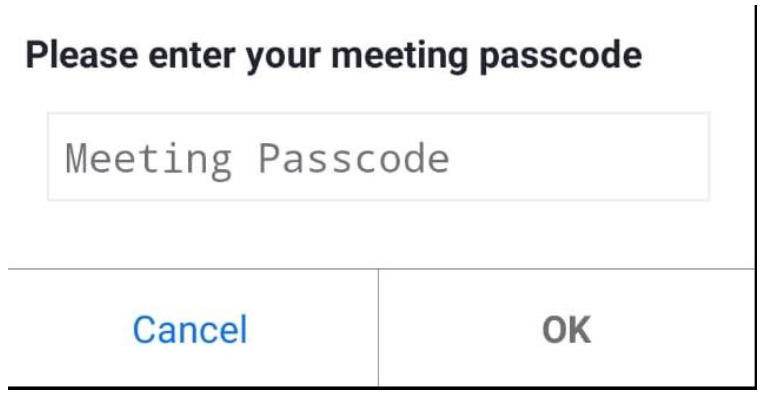

.6 לאחר הכנסת הסיסמה ולחיצה על "OK "תועברו לחלון שבו תתבקשו להחליט אם אתם מצטרפים עם מצלמה או בלי. כדאי ללחוץ על "join with video" בכדי להקל על ההצטרפות לשיחה וחיסכון בשלבי פעולה בכדי להפעיל את המצלמה בשלב מאוחר יותר .

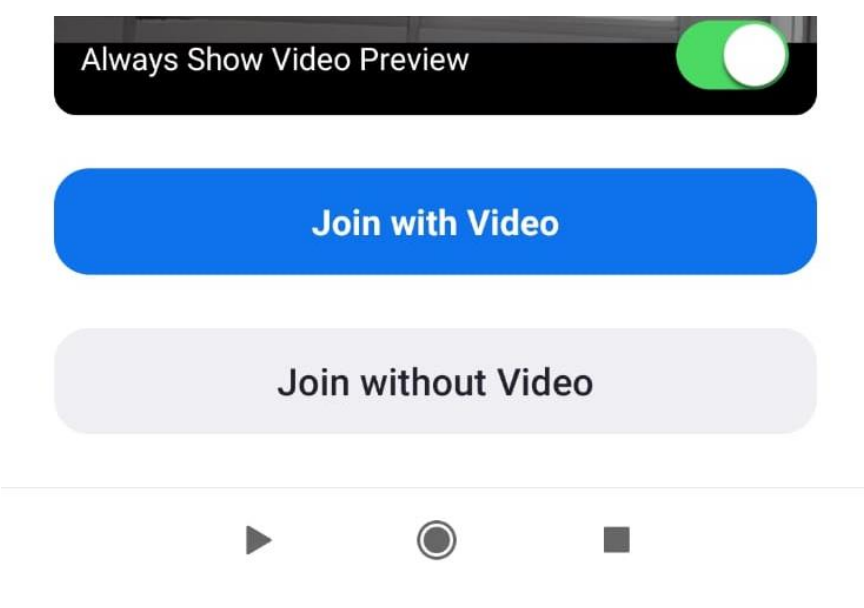

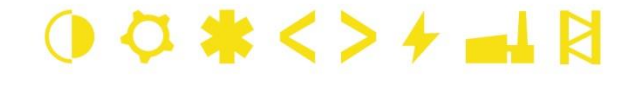

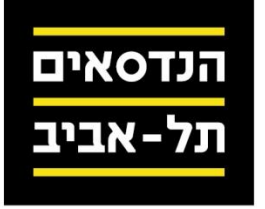

.7 לאחר לחיצה על "video with join "תכנסו למסך שבו יאמר לכם שאתם מחכים למארח השיחה )הבוחן( שיאשר אותכם. אנא המתינו מספר דקות בכדי שיזהו אותכם. בזמן זה אתם יכולים לקבל ממנו הודעות )אבל לא לשלוח חזרה(

> Please wait, the meeting host will let you in soon

> > 's Zoom Meeting

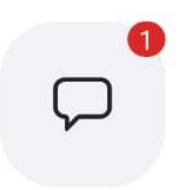

.8 במסך זה הציור של ההודעה עם הנקודה האדומה והמספר מציין שיש הודעה לקרא מהמשגיח .

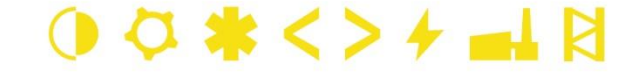

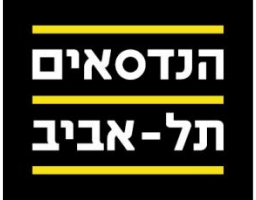

## ב. <mark>כניסה למבחן דרך הידיעון:</mark>

- 1. דבר ראשון נכנסים לאתר המכללה: https://www.cts.org.il
	- .2 יש ללחוץ על "כניסת סטודנטים"

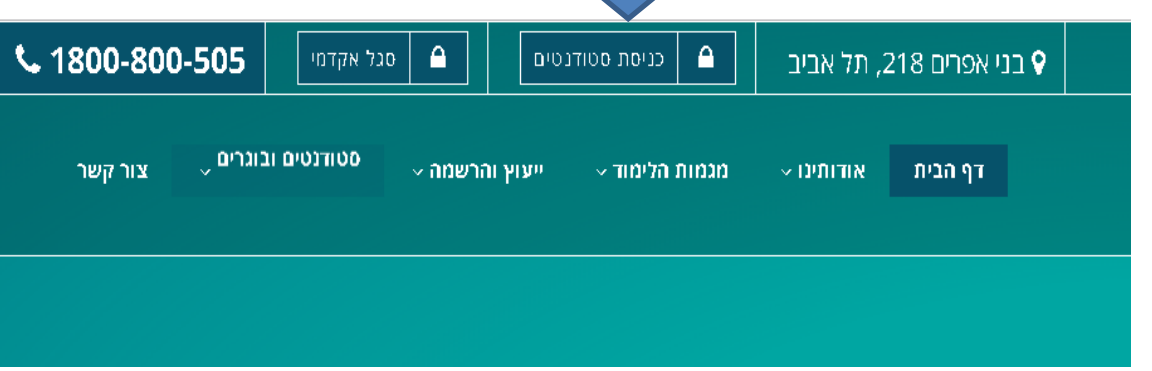

- .3 בדף שיפתח יש להקליד מס' ת.ז וסיסמה שקיבלתם לידיעון.
- .4 במידה והקלדתם פרטים נכון, תגיעו למסך הראשי של הידיעון שלכם .
	- .5 מתחת לתמונה של המכללה יש שורה של תפריטים .

 $\sim$ כללי  $\vee$  בחינות  $\times$  ציונים  $\sim$  מערכת שעות  $\times$  אתרי קורסים

- .6 יש ללחוץ פעם אחת על "אתרי קורסים "
- .7 יפתח תפריט. יש ללחוץ על "הגשת עבודות" .

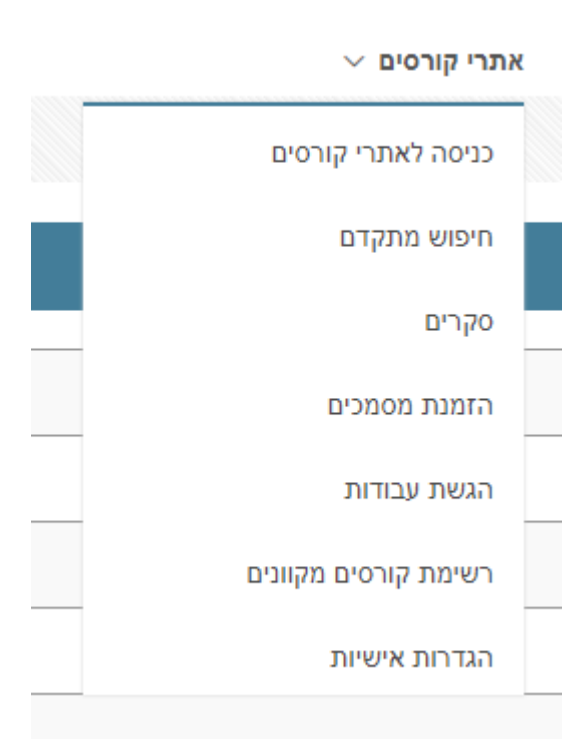

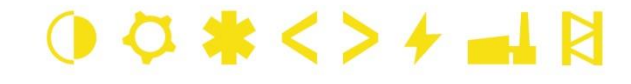

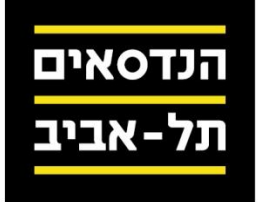

## .8 המסך יעבור לדף של הגשת העבודות. יש למצא את הכותרת המתאימה למבחן שאתם עושים )צריך לוודא גם את התאריך ושעת התחלה(

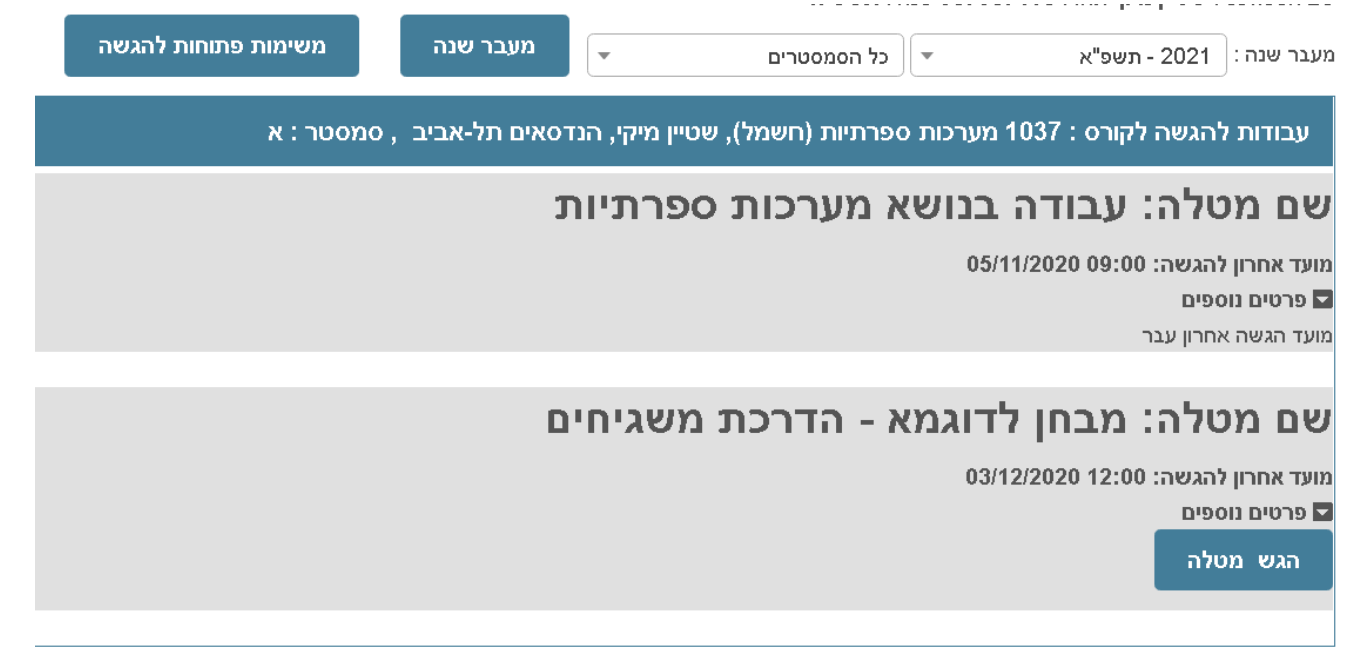

## .9 לאחר מציאת המבחן הנכון, יש ללחוץ על כפתור פרטים נוספים במלבן המתאים למטלה עם שם המבחן/קורס .

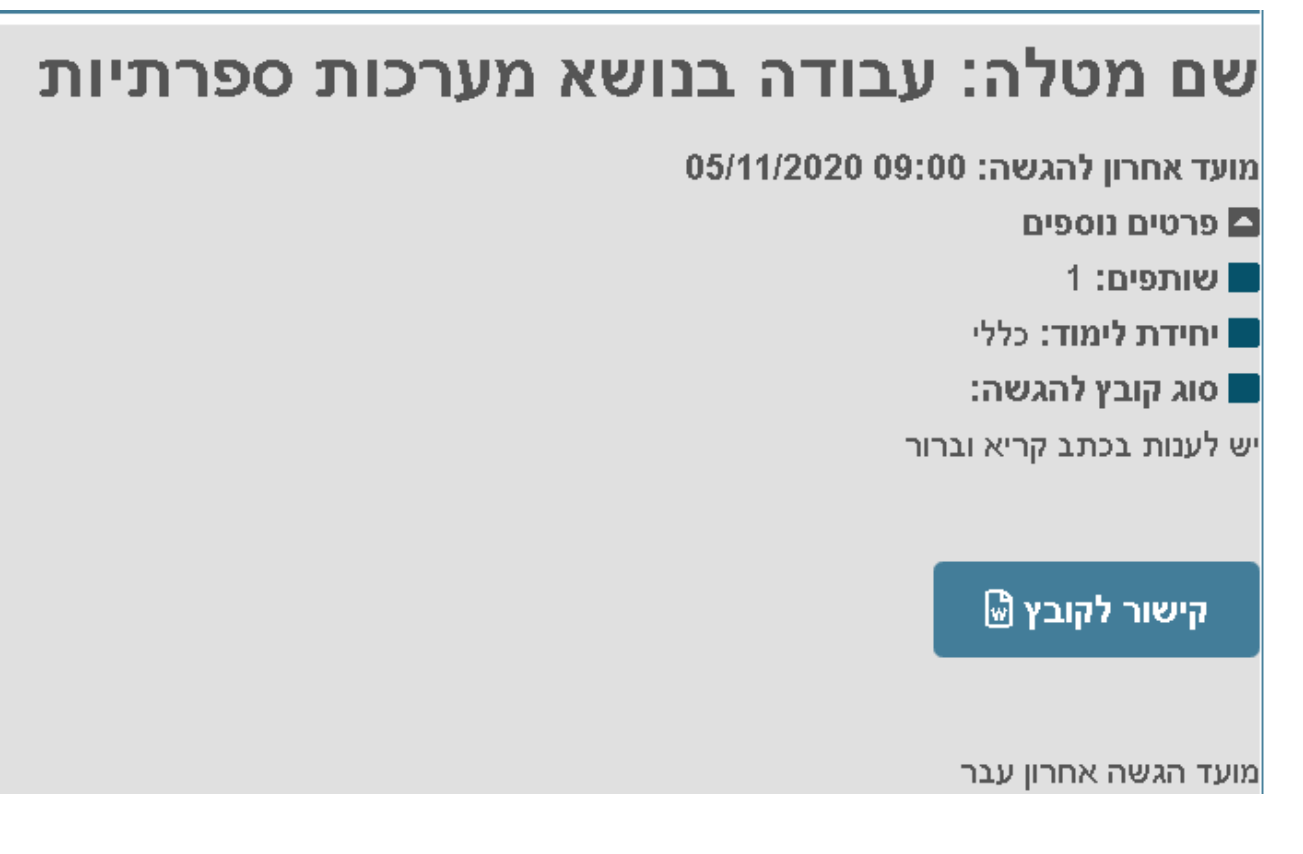

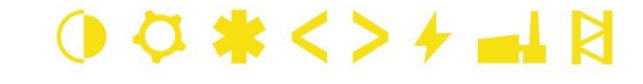

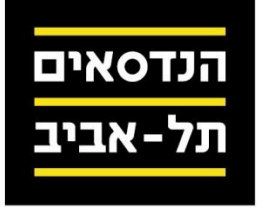

- .10 יופיע כפתו ר "קישור לקובץ". במידה ולא מופיע הכפתור "קישור לקובץ" צריך לראות אם הגיע זמן המבחן )שעת המערכת רשומה מעל שורת התפריטים( במידה וזמן המבחן הגיע ועדיין לא רואים את כפתור "קישור לקובץ" צריך לרענן את הדף )5F )או ללחוץ מחדש על "אתרי קורסים" ולהיכנס ל"הגשת עבודות "
	- ג. <mark>הגשת המבחן:</mark>
	- .1 בדף "הגשת עבודות" שמשם הורד המבחן יהיה כפתור של "הגש מטלה"

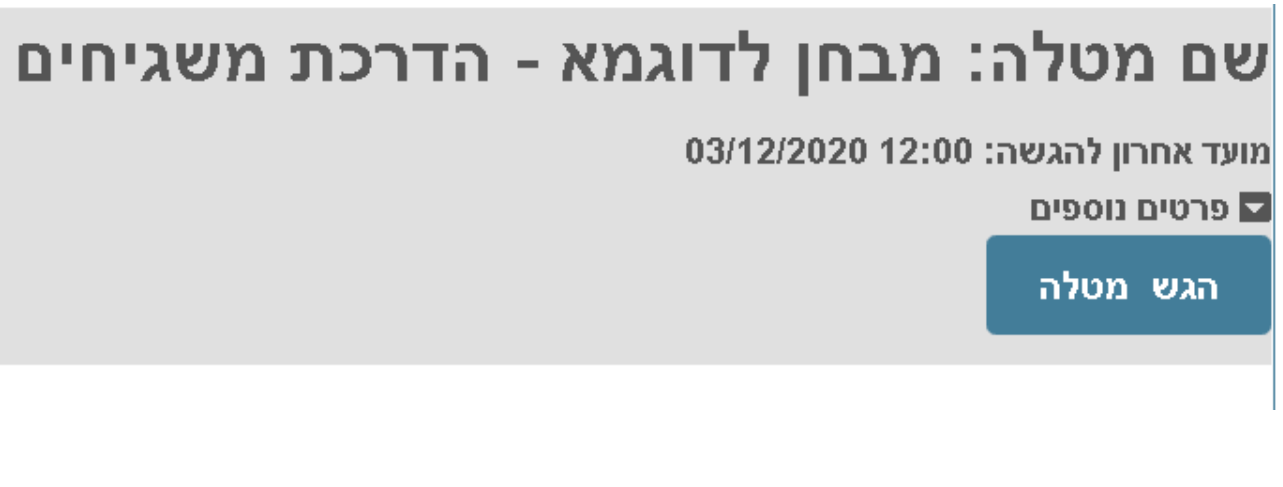

.2 יפתח חלון שבו צריך להוסיף את הקובץ )יש ללחוץ על Choose), למלא מס' ת.ז באזור מס' מחברת/ שם עבודה ובסיום השלמת הפרטים האלו ללחוץ על "הגש מטלה".

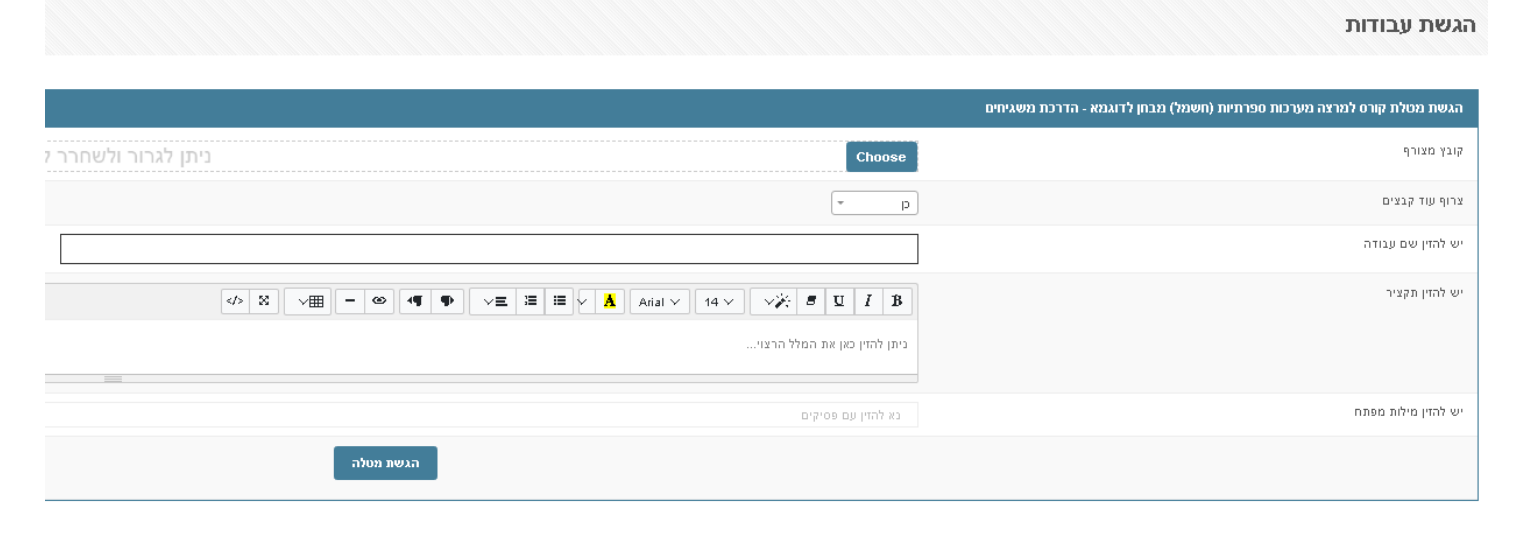

• במידה ויש רק קובץ אחד להעלות צריך לסמן "לא" בשורה של "צרוף עוד קבצים "

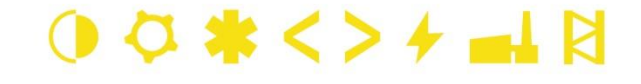

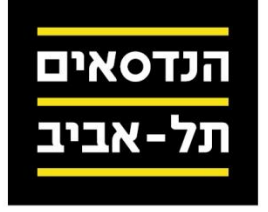

- .3 בסיום הגשת המבחן יופיע מסך שרשום בו מספר, רצוי לתעד את המספר. במידה ולא מופיע מספר אז צריך להעלות שוב את המבחן כי הוא לא עלה או לא התקבל במערכת .
- במידה ומקבלים הודעת שגיאה שאין קובץ מצורף, אז יש להגיש שוב כי לא צורף קובץ להגשת המטלה .
- יש לוודא שהקובץ שמעלים הוא קובץ עם התשובות ולא קובץ ריק/ קובץ השאלות שהורדתם כי אז ייווצר מצב שתגישו קובץ לא נכון . המערכת לא מזהה איזה קובץ אתם <mark>מעלים לכן יש לשים לב לשם הקובץ שמעלים!!!!</mark>
	- התמונות נלקחו ממכשיר סלולרי עם מערכת הפעלה של אנדרואיד ומדפדפן כרום במחשב. במצב של ש ימוש במכשירים אחרים, מראה אתרים, הלחצנים והכיתוב יהיו שונים במעט .
		- סוג הקבצים שמועלים לאתר, לרוב הם PDF או Word לכן צריך לבדוק מראש אם אפשר להפעיל קבצים מסוגים אלו במחשב שאיתו נבחנים .

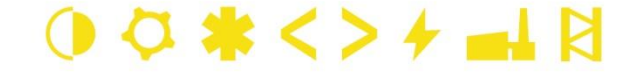